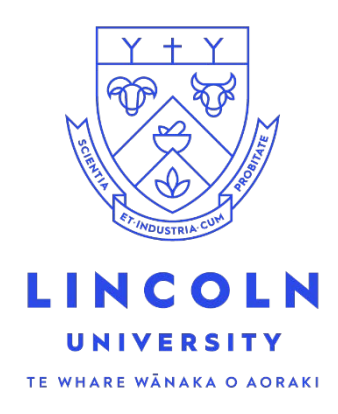

# Enrolment Student Guide

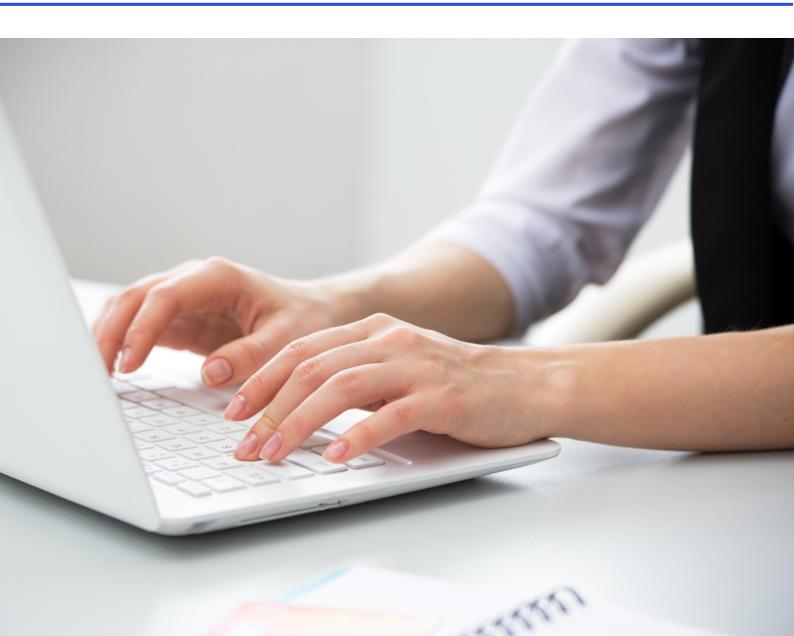

If you are experiencing issues accessing LUCAS then please go to the troubleshooting Guide available here <u>LUCAS :: IT Help</u>

1. Log into LUCAS with your username and password you received from us. https://lucas.lincoln.ac.nz

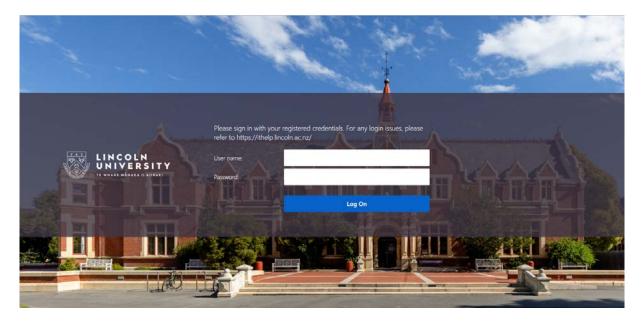

2. The Student Homepage is displayed. You will see that there are some "To Do's" on the Task Tile. Click on the tile to complete.

|                   | <ul> <li>Student Homepage</li> </ul> |            | ^ | ٣ | : 0 | 0 |
|-------------------|--------------------------------------|------------|---|---|-----|---|
| Student Centre    | Enrol                                | My Planner |   |   |     |   |
| No.               |                                      | 444<br>    |   |   |     |   |
| Financial Account | View My Grades                       | Profile    |   |   |     |   |
|                   | A <sup>+</sup>                       | ♣          |   |   |     |   |
| Tasks             |                                      |            |   |   |     |   |
| 4 To Dos          |                                      |            |   |   |     |   |

# 3. Complete the items in your "To Do List"

| To Do List 4 | To Do List             |          |           |        |  |
|--------------|------------------------|----------|-----------|--------|--|
|              |                        |          |           | 4 rows |  |
|              |                        |          |           | 1L     |  |
|              | Task                   | Due Date | Status    |        |  |
|              | My History             |          | Assigned  | >      |  |
|              | Curriculum Vitae       |          | Initiated | >      |  |
|              | Entrance Qualification |          | Initiated | >      |  |
|              | Identity               |          | Initiated | >      |  |
|              |                        |          |           |        |  |

## 4. "My History" – Task: Welcome. Click Next

| × Exit                                             | My History                                                                                                    |
|----------------------------------------------------|----------------------------------------------------------------------------------------------------|
|                                                    | Next >                                                                                                    |
| Welcome<br>Visited                                 | Task: Welcome                                                                                                    |
| My Prior Activity     O Not Started                | Tell us your background<br>To progress your enrolment we need information about your background, like where you have studied previously, your ethnicity<br>and citizenship. |
| My Prior Residence     O Not Started               | Complete each step until you get to Summary.                                                                                                    |
| * My First Year of Tertiary Study<br>O Not Started | Select <b>Next</b> to get started…                                                                                                    |
| * My Last Secondary School<br>O Not Started        |                                                                                                    |
| * My Citizenship<br>O Not Started                  |                                                                                                    |
| * My Ethnicity and Iwi<br>O Not Started            |                                                                                                    |
| Summary<br>O Not Started                           |                                                                                                    |

5. Work through your tasks and Confirm once each one is completed.

| * Ext                                            | My History                                                                                                    | 1          |
|--------------------------------------------------|----------------------------------------------------------------------------------------------------|------------|
|                                                  |                                                                                                    | < Previous |
| Welcome<br>Visited                               | Task: My Prior Activity                                                                                               | Confirm    |
| * My Prior Activity<br>© In Progress             | Prior Activity                                                                                                    |            |
| * My Prior Residence                             | What was your main activity or occupation in New Zealand at 1 October in the year prior to the term of this enrolment | ,<br>,     |
| O Nit Started                                    | Overseas 👻                                                                                                    |            |
| My First Year of Tertiary Study<br>O Not Started |                                                                                                    |            |
| * My Last Secondary School<br>O Not Started      |                                                                                                    |            |
| My Citizenship<br>O Not Started                  |                                                                                                    |            |
| * My Ethnicity and Iwi<br>O Not Started          |                                                                                                    |            |
| Summary<br>Not Started                           |                                                                                                    |            |
|                                                  |                                                                                                    |            |

6. When all steps are completed a summary page will be displayed. Check and Complete

| × Exit                                                                                                    |                                                                                       | My History                                      |                                        |                |                                        |
|----------------------------------------------------------------------------------------------------|---------------------------------------------------------------------------------------|-------------------------------------------------|----------------------------------------|----------------|----------------------------------------|
|                                                                                                    |                                                                                       |                                                 |                                        |                | < Previor                              |
| Welcome<br>Visited                                                                                                | Task: Summary                                                                         |                                                 |                                        |                | Complete                               |
| My Prior Activity<br>Complete                                                                                     | Thanks for providing your backg<br>Your enrolment journey can now pro                 | ogress. Select Complete                         |                                        |                | s.                                     |
| My Prior Residence<br>Complete                                                                                    | Remember to monitor your email fo<br>If you need help or have questions<br>Contact us |                                                 |                                        |                |                                        |
| My First Year of Tertiary Study                                                                                   | Email: enrol@lincoln.ac.nz                                                            |                                                 |                                        |                |                                        |
| Complete                                                                                                    |                                                                                       | ) or +64 3 423 0000                             | -11-11-1-1-1-1-1-1-1-1-1-1-1-1-1-1-1-1 |                |                                        |
| My Last Secondary School                                                                                          |                                                                                       | r) or +64 3 423 0000<br>Ground Floor, Forbes Bu | uilding                                |                |                                        |
|                                                                                                    |                                                                                       |                                                 | uilding                                |                | 7 rows                                 |
| My Last Secondary School<br>Complete<br>My Citizenship                                                            | Visit: Student Administration,                                                        |                                                 | uilding                                |                | 7 rows                                 |
| My Last Secondary School<br>Complete<br>My Citizenship<br>Complete<br>My Ethnicity and Iwi                        | Visit: Student Administration,                                                        |                                                 | uilding<br>Date Completed              | Required       |                                        |
| My Lass Secondary School<br>Complete<br>My Citizenship<br>Complete<br>My Ethnicity and Iwi                        | Visit: Student Administration,                                                        | Ground Floor, Forbes Bi                         |                                        | Required<br>No | 14                                     |
| My Last Secondary School<br>Complete<br>My Citizenship<br>Complete<br>My Ethnicity and Iwi<br>Complete<br>Summary | Visit: Student Administration, Steps                                                  | Ground Floor, Forbes Bi                         |                                        |                | Go to Step                             |
| My Last Secondary School<br>Complete<br>My Citizenship<br>Complete<br>My Ethnicity and Iwi<br>Complete<br>Summary | Visit: Student Administration, Steps Welcome                                          | Ground Floor, Forbes Bu<br>Status<br>• Visited  | Date Completed                         | No             | Go to Step<br>Go to Step               |
| My Last Secondary School<br>Complete<br>My Citizenship<br>Complete<br>My Ethnicity and Iwi<br>Complete            | Visit: Student Administration, Steps Welcome My Prior Activity                        | Ground Floor, Forbes Ba                         | Date Completed                         | No<br>Yes      | Go to Step<br>Go to Step<br>Go to Step |

You will be taken back to the Homepage.

If there are still "To Do's" on the Tasks tile, click on the tile to complete them all. There may be some tasks that require you to supply documentation to Student Administration. Clicking on the task will tell you what you need to do to complete. Once the documentation is supplied these tasks will be completed by staff. Depending on the outstanding task you may be unable to enrol until it has been completed.

7. Once all tasks are completed you can click on the Enrol tile

|                           | <ul> <li>Student Homepage</li> </ul> |            | <u>^</u> | 7 1 | Ø |
|---------------------------|--------------------------------------|------------|----------|-----|---|
| Student Centre            | Enrol                                | My Planner |          |     |   |
| Financial Account         | View My Grades                       | Profile    |          |     |   |
| Tasks<br>No current tasks |                                      |            |          |     |   |

8. Add the semester/s you wish to study in. Available semesters will be displayed depending on the time of year and programme of study you are enrolling for.

| 🔇 Student Homepage | Enrol                                                                                                    | â | ۲ | : | ٢ |
|--------------------|----------------------------------------------------------------------------------------------------|---|---|---|---|
| 🔚 Enrolment        | Name ID Number (20 to V)(3)                                                                                                    |   |   |   |   |
|                    | Entol My Academica Search Plan Appends and Dispensations My Classes Schedule   Add termshemesters   Add.classes   Drop.classes   Smap.classes   Shanoe Prop/Major/Minor   Term.Information Add Term to Programme |   |   |   |   |
|                    | Select which terms you will be studying for your programme,<br>(Programme)                                                                                                    |   |   |   |   |
|                    | November Summer School - (Year) add                                                                                                    |   |   |   |   |
|                    | E 30 to log                                                                                                    |   |   |   |   |
|                    |                                                                                                    |   |   |   |   |
|                    |                                                                                                    |   |   |   |   |
|                    |                                                                                                    |   |   |   |   |

9. Once the semester is selected you will be taken to the "Add Classes" page

| C Enrol<br>Back                                                                     |                                 |                       | Enroln                                   | nent: Add Classes        | â | ۲ | : | 0 |
|-------------------------------------------------------------------------------------|---------------------------------|-----------------------|------------------------------------------|--------------------------|---|---|---|---|
| Menu E                                                                              |                                 |                       |                                          |                          |   |   |   |   |
| Search:                                                                             |                                 |                       | go to                                    | ~)®                      |   |   |   |   |
| - Self Service                                                                      | Enrol My Academics              | Search Plan App       | eats and Dispensations                   |                          |   |   |   |   |
| Class Search / Browse<br>Catalog                                                    | My Class Schedule   Add term    | sisemesters   Add cla | sses   Drop classes   Change Prog/Major/ | Minor   Term Information |   |   |   |   |
| Academic Planning                                                                   | Add Classes                     |                       |                                          | -8-3                     |   |   |   |   |
| <ul> <li>Enrolment<br/>My Class Schedule</li> <li>Enrolment: Add Classes</li> </ul> | Select Term                     |                       |                                          |                          |   |   |   |   |
| Enrollment: Drop Classes                                                            | Select a term then select       | Continue.             |                                          |                          |   |   |   |   |
| Change Major/ Minor                                                                 | Term                            | Career                | Institution                              |                          |   |   |   |   |
| View My Exam Schedule                                                               | O Semester 2 - 2022             | Undergraduate         | Lincoln University                       |                          |   |   |   |   |
| View My Grades                                                                      | O January Summer School<br>2023 | * Undergraduate       | Lincoln University                       |                          |   |   |   |   |
| Campus Personal<br>Information                                                      | O Semester 1 - 2023             | Undergraduate         | Lincoln University                       |                          |   |   |   |   |
| Academic Records     Transfer Credit                                                |                                 |                       | Continue                                 |                          |   |   |   |   |
| <ul> <li>Student Admission</li> <li>Student Centre</li> </ul>                       | EGo to top                      |                       |                                          |                          |   |   |   |   |
| Enterprise Components     Lincoln Processes     PeopleToots                         |                                 |                       |                                          |                          |   |   |   |   |

Select the semester you wish to enrol in.

10. A page advising that you have outstanding tasks to be completed may display. These tasks are asked each semester you are enrolling in, i.e. the semester you are expecting to complete your qualification, how you are going to pay your fees and confirming the declaration. Click Yes to complete these outstanding tasks.

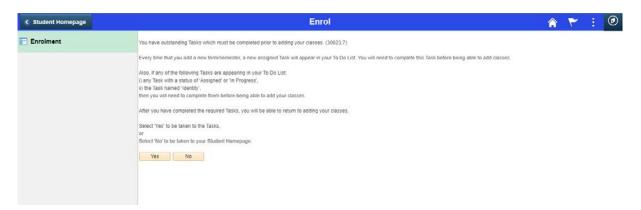

11. You will be taken to a Welcome page, click Next

| × Exit                                      |                                                                                                    |
|---------------------------------------------|----------------------------------------------------------------------------------------------------|
|                                             | Next >                                                                                                    |
| Welcome<br>Visited                          | Task: Welcome                                                                                                    |
| * My Expected Completion Term<br>© Complete | Questions we ask each semester<br>Before selecting courses for this semester, please confirm when you plan to complete your qualification and how you are<br>funding your studies. You will also be asked to accept our Enrolment Terms and Conditions. |
| * My Payment Method<br>O Not Started        | Complete each step until you get to <b>Summary</b> .<br>Select <b>Next</b> to get started                                                                                                    |
| * My Declaration<br>O Not Started           |                                                                                                    |
| Summary<br>O Not Started                    |                                                                                                    |
|                                             |                                                                                                    |
|                                             |                                                                                                    |
|                                             |                                                                                                    |

12. Complete each task and Confirm.

| X Exit                                      |                                                                                                    |
|---------------------------------------------|----------------------------------------------------------------------------------------------------|
|                                             | < Previous                                                                                                    |
| Welcome<br>Visited                          | Task: My Expected Completion Term                                                                                                    |
| * My Expected Completion Term<br>© Complete | The accuracy of this data is very important to you.<br>Check and update it regularly on your Student Centre.                                                                  |
| * My Payment Method<br>O Not Started        | The Expected Completion Term is used to identify students who at the end of the term displayed below, will have their academic record checked for eligibility to<br>graduate. |
| * My Declaration<br>O Not Started           | Academic Program                                                                                                    |
| Summary<br>O Not Started                    | I plan to complete my study towards this programme in: *(Select the correct term here)                                                                                        |

**My Payment Method Task** – Complete how you are going to pay your tuition fees. Domestic Students: If you think you are eligible for fees free and are also applying for a student loan with Studylink, please select <u>NO</u> to fees when completing your application with Studylink.

Once all tasks are completed check and complete the summary page.

You are taken back to the Add Term to Programme page. If you do not wish to add another semester or there are no semesters available click on the Add classes link and select the semester you wish to enrol in.

13. If this is the first time you have enrolled in a calendar year you will then be assigned some more tasks to update your personal details.

Other tasks such as Course Advice, Insurance and Visa may be displayed based on your programme of study and your citizenship status. You can still enrol in courses if these are outstanding but completion of your enrolment will not be finalised until they are completed.

## Select My Personal Details task

| < Student Homepage |   |                              | <b>Tasks</b> |           | ۴ م    | : ( |
|--------------------|---|------------------------------|--------------|-----------|--------|-----|
| To Do List         | 4 | To Do List                   |              |           | 4 rows |     |
|                    |   |                              |              |           | t1.    |     |
|                    |   | Task                         | Due Date     | Status    |        |     |
|                    |   | My Personal Details for 2021 |              | Assigned  | >      |     |
|                    |   | Course Advice                |              | Initiated | >      |     |
|                    |   | Insurance                    |              | Initiated | >      |     |
|                    |   | Visa/Permit                  |              | Initiated | >      |     |

## On the Welcome page click Next

| × Exit                                       | My Personal Details                                                                                                    |
|----------------------------------------------|----------------------------------------------------------------------------------------------------|
|                                              | Next >                                                                                                    |
| Welcome<br>● Visited                         | Task: Welcome                                                                                                    |
| My Email and Phone Details     O Not Started | It's time to check your contact details<br>Keeping your contact details current helps you have a better learning experience. Please check and<br>complete this information carefully.                         |
| * My Addresses<br>O Not Started              | <ul> <li>We use emergency contacts in situations where your safety is at risk.</li> <li>Identifying as having a disability allows us to confidentially assess how our Inclusive Education services</li> </ul> |
| * My Emergency Contacts<br>O Not Started     | <ul><li>can support you.</li><li>See the Enrolment Terms and Conditions to understand how we use your information.</li></ul>                                                                                  |
| * My Disability<br>O Not Started             | Complete each step until you get to <b>Summary</b> .<br>Select <b>Next</b> to get started                                                                                                    |
| Summary<br>O Not Started                     |                                                                                                    |

Check/update your personal details confirming each page and complete the summary page.

14. You are then taken back to the Add terms/semesters page. Click continue or add other semesters and then continue

|             | Enrol                                                                                                    | â | ۲ | : | ۲ |
|-------------|----------------------------------------------------------------------------------------------------|---|---|---|---|
| 🛅 Enrolment | go to 💙 🛞                                                                                                    |   |   |   |   |
|             | Entrol My Academics Snarch Plan Appeals and Dispensations My Class Schedule   Add terms/semesters   Add classes   Drop.classes   Swap.classes   Change Prog/Major/Minor   Term.Information Add Term to Programme |   |   |   |   |
|             | A There are currently no terms available to add.                                                                                                    |   |   |   |   |
|             | CONTINUE                                                                                                    |   |   |   |   |
|             | E Go to top                                                                                                    |   |   |   |   |

15. Click 'Search' to begin selecting your classes.

|           |                                                                                    | Enrol     |                                           |                                                    |  |  |  |  |  |
|-----------|------------------------------------------------------------------------------------|-----------|-------------------------------------------|----------------------------------------------------|--|--|--|--|--|
| Enrolment | Name                                                                               | ID Number | go to                                     | ~)®                                                |  |  |  |  |  |
|           | My Class Schedule   A<br>Add Classes<br>1. Select classes<br>To select classes for |           | es   Drop classes   Swap                  | classes   Change ProgMaporMator   Term Information |  |  |  |  |  |
|           | Add to Cart<br>Find Classes<br>@ Class Search<br>My Planner<br>Search              | 1         |                                           | Shopping Cart rollment abopping cart is empty.     |  |  |  |  |  |
|           | ™ My                                                                               |           | Schedule<br>t registered for classes in t | his term.                                          |  |  |  |  |  |
|           | Go to top                                                                          |           |                                           |                                                    |  |  |  |  |  |

16. To find a course, click on the drop down arrow for 'Course Subject' and select a subject area from the list of options.

Check that the Course Career is correct.

If you know the course number also enter that and then click 'Search'.

Your programme of study will determine what courses you can enrol in, i.e. Sub Degree courses are 0NN, Undergraduate 1NN, 2NN or 3NN, Postgraduate 6NN and Masters Thesis 6NN and PhD Thesis 7NN

|           | Enrol                                                                                                    | ٨ | ٣ | : | ۲ |
|-----------|----------------------------------------------------------------------------------------------------|---|---|---|---|
| Enrolment | go to      job     Entrol. My Academics Search Plan Appeals and Dispermations     My Class Schedule   Add lems/semesters   Add classes   Drop dasses   Swap classes   Change PropMajor/Minor   Jerm Information     Add Classes     The D-3                                                                                                    |   |   |   |   |
|           | Enter Search Criteria  Search for Classes Lincoln University   Select at least 2 search orderna. Select Search to view your search results.  Course Number 15 troactly Course Number 15 troactly Course Number 15 troactly Course Subject: LINC Course Number: 101 Course Number: 101 C |   |   |   |   |
|           | Additional Search Criteria      Return to Add Classes      Clear      Search      Elige to top                                                                                                    |   |   |   |   |

17. If you didn't enter a course number, you may need to scroll down to find the course in the options displayed.

|           |                                                      | Enro                                   | I                       |                          |                  | ۵ | ٣ | : @ |
|-----------|------------------------------------------------------|----------------------------------------|-------------------------|--------------------------|------------------|---|---|-----|
| Enrolment |                                                      | go to                                  |                         | <b>~</b> ]®              |                  |   |   |     |
|           | Enrol My Academics Search Plan Appeals               | and Dispensations                      |                         |                          |                  |   |   |     |
|           | My Class Schedule   Add terms/semesters   Add classe | s   <u>D</u> rop classes   <u>S</u> wa | ap classes   Chan       | ge Prog/Major/Minor   Te | ferm Information |   |   |     |
|           | Add Classes                                          |                                        |                         | 2-0                      |                  |   |   |     |
|           |                                                      |                                        |                         |                          |                  |   |   |     |
|           | Search Results                                       |                                        |                         |                          |                  |   |   |     |
|           | Lincoln University (                                 |                                        |                         |                          |                  |   |   |     |
|           |                                                      | 1.1.0                                  |                         |                          |                  |   |   |     |
|           | My Class Schedule                                    | Shopping Cart                          |                         |                          |                  |   |   |     |
|           | You are not registered for classes in this term.     | Your shopping                          | cart is empty.          |                          |                  |   |   |     |
|           | Return to Add Classes New S                          | earch                                  | Open<br>Modify Search   | Clesed                   |                  |   |   |     |
|           | 2 class section(s) found                             |                                        |                         |                          |                  |   |   |     |
|           | ▼LINC 101 - Land, People and Economies               |                                        |                         |                          |                  |   |   |     |
|           | Class Section Days & Times Room                      | Instructor Me                          | eeting Dates Si         | atus                     |                  |   |   |     |
|           | 7017 LEC-LEC Th 09:00 - 13:00 TBA                    | Michelle Collings 11<br>09             | /11/2021 -<br>//12/2021 | Select                   |                  |   |   |     |
|           | ▼LINC 201 - Sustainable Futures                      |                                        |                         |                          |                  |   |   |     |
|           | Class Section Days & Times Room                      | Instructor Me                          | eeting Dates S          | atus                     |                  |   |   |     |
|           | 7020 LEC-LEC TBA TBA                                 | Staff TE                               | 3A ·                    | Select                   |                  |   |   |     |
|           | Return to Add Classes New S                          | earch                                  | Modify Search           |                          |                  |   |   |     |

Once you have found the correct course click on 'Select'.

Note: You may see different sections available for one course (see descriptions below). Please select the right section as appropriate.

International students studying on Student Visa must choose LEC option for all courses.

|       | s section(s)       |          | LEC= on campus      |         |               |        |        |
|-------|--------------------|----------|---------------------|---------|---------------|--------|--------|
|       | Section            | Days & T | course              |         | Meeting Dates | Status |        |
| 2931  | LEC-LÉC<br>Sess 1  | ТВА      | OLNZ= online course | punced  | TBA           | •      | Select |
| Class | Section            | Days & T | studying in NZ      |         | Meeting Dates | Status |        |
| 2934  | OLNZ-LEC<br>Sess 1 | ТВА      | TBA TO be An        | nounced | ТВА           | •      | Select |
| Class | Section            | Days & T | OLNZ= online course |         | Meeting Dates | Status |        |
| 2937  | OLOS-LEC<br>Sess 1 | TBA      | studying offshore   | ounced  | TBA           | •      | Select |

#### 18. Click 'Next'.

|           |                                                                                                    | Enrol                                                          | â | ٣ | : | ۲ |
|-----------|----------------------------------------------------------------------------------------------------|----------------------------------------------------------------|---|---|---|---|
| Enrolment | go to                                                                                                    | ~ <b>`</b> ®                                                   |   |   |   |   |
|           | Enrot    My Academics    Search    Plan    Appendix and Dispensatio<br>My Class Schedule    Add lems/semesters    Add classes    Diop classe<br>Add Classes<br>1. Select classes to add - Enrollment Preferen<br>I Lincoln University | i   Swap classes   Change ProgMajor/Minor   Jern Information   |   |   |   |   |
|           | LINC 101 - Land, People and Economies<br>Class Proferences                                                                                                    |                                                                |   |   |   |   |
|           | LINC 101-LEC Lecture Open<br>Session Regular Academic Session<br>Carcerr Undergraduate                                                                                                    | Permission Nbr<br>Grading Graded<br>Units 15:00<br>Cancel Next |   |   |   |   |
|           | IXIGo to top                                                                                                    |                                                                |   |   |   |   |

19. The class you have added is now in your shopping cart.

If you want to enrol in more classes click on 'Search' again.

If not click on 'Proceed to Step 2 of 3'.

|           |                                                                                                 |                   |                        | Enrol                   |                        |                      |         |       |  | â | ٣ | 1 | ۲   |
|-----------|-------------------------------------------------------------------------------------------------|-------------------|------------------------|-------------------------|------------------------|----------------------|---------|-------|--|---|---|---|-----|
| Enrolment |                                                                                                 |                   | go to                  | 241                     | ~k                     | »)                   |         |       |  |   |   |   | 1   |
|           | Enrol My Academics Sear                                                                         | rch Plan          | Appeals and Dispense   | ibons                   |                        |                      |         |       |  |   |   |   |     |
|           | My Class Schedule   Add terms/se<br>Add Classes                                                 | mesters   Add     | classes   Drop clas    |                         | Change Prog/Maj        | oriMinor   Term Info | imation |       |  |   |   |   |     |
|           | 1. Select classes to ad<br>To select classes for another te<br>with your class selections, proc | erm, select the t |                        | ge. When you are sa     | isfied                 |                      |         |       |  |   |   |   |     |
|           | LINC 101 has been added                                                                         | to your Shoppi    | ng Cart.               |                         |                        |                      |         |       |  |   |   |   |     |
|           |                                                                                                 |                   |                        |                         | Change                 | Term                 |         |       |  |   |   |   |     |
|           |                                                                                                 |                   |                        |                         | 🔴 Open                 | Closed               |         |       |  |   |   |   |     |
|           | Add to Cart                                                                                     |                   |                        | Shoppin                 | g Cart                 |                      |         |       |  |   |   |   |     |
|           | Find Classes                                                                                    | Delete            | Class                  | Days/Times              | Room                   | Instructor           | Units S | tatus |  |   |   |   |     |
|           | Class Search                                                                                    | 1                 | LINC 101-LEC<br>(7017) | Th 09.00 - 13.00        | Refer to web timetable | M. Collings          | 15.00   | ۲     |  |   |   |   |     |
|           | O My Planner<br>Search                                                                          |                   |                        |                         |                        |                      |         |       |  |   |   |   |     |
|           |                                                                                                 |                   |                        | Proceed to              | Step 2 of 3            |                      |         |       |  |   |   |   |     |
|           | *                                                                                               |                   | Class Schedule         |                         |                        |                      |         | 2     |  |   |   |   | - 1 |
|           |                                                                                                 | You               | are not registered fo  | r classes in this term. |                        |                      |         |       |  |   |   |   | - 1 |
|           | B Go to top                                                                                     |                   |                        |                         |                        |                      |         |       |  |   |   |   |     |

20. Once all classes have been added, click on 'Finish Enrolling'.

|           |                         |                                                         | Enrol                           |                           |                     |                 |       | â | ۲ | 1 | Ø |  |  |  |  |  |  |
|-----------|-------------------------|---------------------------------------------------------|---------------------------------|---------------------------|---------------------|-----------------|-------|---|---|---|---|--|--|--|--|--|--|
| Enrolment |                         |                                                         | go to                           | v                         | 0                   |                 |       |   |   |   |   |  |  |  |  |  |  |
|           | Entrol My Academics     | Search Plan Appea                                       | s and Dispensations             |                           |                     |                 |       |   |   |   |   |  |  |  |  |  |  |
|           | My Class Schedule   Add | terms/semesters   Add class                             | es   Orop classes   Swap o      | lasses   Change PropM     | ajonMinor   Term in | formation       |       |   |   |   |   |  |  |  |  |  |  |
|           | Add Classes             |                                                         |                                 | 1-2-3                     |                     |                 |       |   |   |   |   |  |  |  |  |  |  |
|           | 2. Confirm class        | es                                                      |                                 |                           |                     |                 |       |   |   |   |   |  |  |  |  |  |  |
|           |                         | Enrolling to process your req<br>classes, select Cancel | uest for the classes listed. To | exit without              |                     |                 |       |   |   |   |   |  |  |  |  |  |  |
|           |                         | Undergrad                                               | uate   Lincoln University       |                           |                     |                 |       |   |   |   |   |  |  |  |  |  |  |
|           |                         |                                                         |                                 | 🔴 Open                    | Closed              |                 |       |   |   |   |   |  |  |  |  |  |  |
|           | Class                   | Description                                             | Days/Times                      | Room                      | Instructor          | Units \$        | tatus |   |   |   |   |  |  |  |  |  |  |
|           | LINC 101-LEC<br>(7017)  | Land, People and<br>Economies<br>(Lecture)              | Th 09.00 - 13.00                | Refer to web<br>timetable |                     | 15.00           | •     |   |   |   |   |  |  |  |  |  |  |
|           |                         |                                                         | l                               | Cancel P                  | revious             | Finish Enrollin | 10    |   |   |   |   |  |  |  |  |  |  |
|           | E do to top             |                                                         |                                 |                           |                     |                 |       |   |   |   |   |  |  |  |  |  |  |
|           |                         |                                                         |                                 |                           |                     |                 |       |   |   |   |   |  |  |  |  |  |  |

21. If the status of the class has a vou have successfully been enrolled.

If it has a 🞽 you have not been enrolled and there will be a message displayed advising why.

| Student Homepage | Enrol                                                                                                    |    | Â | ٣ | : | Ø |
|------------------|----------------------------------------------------------------------------------------------------|----|---|---|---|---|
| Enrolment        | go to                                                                                                    |    |   |   |   |   |
|                  | Enrol My Academics Search Plan Appeals and Dispensations                                                                                            |    |   |   |   |   |
|                  | My Class Schedule   Add tems/semesters   Add classes   Drop classes   Swap classes   Change Prog/Major/Minor   Term Information                     | on |   |   |   |   |
|                  | Add Classes                                                                                                    |    |   |   |   |   |
|                  | View the following status report for enrollment confirmations and errors I Lincoln University  Success: enrolled  Error: unable to add class        |    |   |   |   |   |
|                  | Class Message Status LINC 101 Success: This class has been added to your schedule.                                                                  |    |   |   |   |   |
|                  | LINC 101         Success: This class has been added to your schedule.           View My Account         My Class Schedule         Add Another Class |    |   |   |   |   |

Click on View My Account, My Class Schedule, Add Another Class or the 🕥 button.

22. View my Account – Continue to make a payment

| < Student Homepage |                                                         | Enro                           | I.             |       |       | ٣ | : | ۲  |
|--------------------|---------------------------------------------------------|--------------------------------|----------------|-------|-------|---|---|----|
| Enrolment          |                                                         |                                |                | go to | × (3) |   |   | He |
|                    | Account Inquiry Electronic Payme                        | nts/Purchases                  |                |       |       |   |   |    |
|                    | Summary   Charges Due   Eayments                        |                                |                |       |       |   |   |    |
|                    | Account Summary                                         |                                |                |       |       |   |   |    |
|                    | You owe 673.00<br>• Due Now 0.00<br>• Future Due 673.00 |                                |                |       |       |   |   |    |
|                    | What I Owe                                              |                                |                |       |       |   |   |    |
|                    | Term                                                    | Outstanding Charges & Deposits | Total Due      |       |       |   |   |    |
|                    |                                                         | 673.00                         | 673.00         |       |       |   |   |    |
|                    | Total                                                   | 673.00                         | 673.00         |       |       |   |   |    |
|                    | Currency used is New Zealand Doll                       | ar                             | Make a Payment |       |       |   |   |    |
|                    | Remittance Addresses                                    |                                |                |       |       |   |   |    |
|                    |                                                         |                                |                |       |       |   |   |    |
|                    |                                                         |                                |                |       |       |   |   |    |
|                    | Go to top                                               |                                |                |       |       |   |   |    |
|                    |                                                         |                                |                |       |       |   |   |    |
|                    |                                                         |                                |                |       |       |   |   |    |
|                    |                                                         |                                |                |       |       |   |   |    |

## 23. My Class Schedule

| <ul> <li>Student Homepage</li> </ul> | Enrol                                                                                                    |                 | 🏠 🏲 🗄 🥑 |
|--------------------------------------|----------------------------------------------------------------------------------------------------|-----------------|---------|
| Enrolment                            | go to                                                                                                    |                 |         |
|                                      | Enrol My Academics Search Plan Appeals and Dispensations                                                          |                 |         |
|                                      | My Class Schedule   Add terms/semesters   Add classes   Drop classes   Swap classes   Change Prog/Major/Minor   3 | orm Information |         |
|                                      | My Class Schedule                                                                                                 |                 |         |
|                                      | Change Term LINC 101 - Land, People and Economies Status Units Grading Deadlines Enrolled 15.00 Graded Eg         |                 |         |
|                                      | Class Section Component Days & Times Room Instructor Start/End Date                                               |                 |         |
|                                      | 7017 LEC Lecture Bronchable Staff                                                                                 |                 |         |
|                                      | Printer Friendly Page                                                                                             |                 |         |
|                                      | EGo to top                                                                                                    |                 |         |

#### 24. Homepage

When back on the homepage, if you have not paid your fees there will be an alert on the Student Financials tile and if you still have tasks outstanding there will be an alert on the Task tile.

|                   | ✓ Student Homepage |            | â | ٣ | ۲ |
|-------------------|--------------------|------------|---|---|---|
| Student Centre    | Enrol              | My Planner |   |   |   |
| A.                |                    |            |   |   |   |
| Financial Account | View My Grades     | Profile    |   |   |   |
| <b>a</b>          | A <sup>+</sup>     |            |   |   |   |
|                   |                    |            |   |   |   |
| Tasks             |                    |            |   |   |   |
| 1                 |                    |            |   |   |   |
| 3 To Do's         |                    |            |   |   |   |

25. If you are studying a postgraduate programme, you will be required to submit a "Course Advice" request through the "Tasks" tile after adding courses.

| < Student Homepage |   |               | Tasks    |           | â 1    | ۲ : | ٢ |
|--------------------|---|---------------|----------|-----------|--------|-----|---|
| To Do List         | 3 | To Do List    |          |           | 3 rows |     |   |
|                    |   |               |          |           | 11     |     |   |
|                    |   | Task          | Due Date | Status    |        |     |   |
|                    |   | Course Advice |          | Initiated | >      |     |   |
|                    |   | Insurance     |          | Initiated | >      |     |   |
|                    |   | Visa/Permit   |          | Initiated | >      |     |   |
|                    |   | A1901, DITIN  |          | mudieu    | >      |     |   |

26. On this page you can add information, if you wish, for your course adviser and Submit

| < Tasks                                                                                                    | Course Advice Email                                                                                                    | â | ٣ | - | Ø |
|----------------------------------------------------------------------------------------------------|----------------------------------------------------------------------------------------------------|---|---|---|---|
| Menu 😑                                                                                                    |                                                                                                    |   |   |   |   |
| Search:<br>Self Service<br>> Calcus Search / Browse<br>Calcus<br>> Academic Planning<br>> Enrailment<br>> Cangus Prances<br>> Cangus Personal<br>Information<br>> Academic Records<br>> Transfer Credit<br>> Student Admission<br>Student Centre<br>> Enterprise Components<br>> Linceln Processes<br>> Paopie Fools | The courses you have chosen need to be approved by selected academic staff, even if you have afreedy spoken to them. Use the borbalow to add information or to request assestance to choose appropriate courses. A course advisor may conset you directly if necessary.  Additional Information for Course Advisor:   Board Preview Course Advisor Mistory Caucel |   |   |   |   |

Click Continue.

| < Email Course Advisor                                                                               | Course Advice Email                                                                                                    | ۵ | ۲ | ۲ |
|----------------------------------------------------------------------------------------------------|----------------------------------------------------------------------------------------------------|---|---|---|
| Menu 🖂                                                                                               |                                                                                                    |   |   |   |
| Search:<br>Seaf Service<br>Class Search / Browse<br>Catalog                                          |                                                                                                    |   |   |   |
| Catalog     Academic Planning     Enrollment     Campus Finances     Campus Personal     Information |                                                                                                    |   |   |   |
| Academic Records     Transfer Credit     Student Admission     Student Centre                        |                                                                                                    |   |   |   |
| <ul> <li>Enterprise Companents</li> <li>Lincoin Processes</li> <li>PeopleTools</li> </ul>            | Thankyou. We will send you an email when your<br>enrolment has been approved. You can then continue<br>to complete your enrolment. |   |   |   |

You will receive an email when your Course Adviser has approved your course advice and the task will be cleared.

- 27. If you are an International student you will be required to have a Student Visa and Insurance and these tasks will remain until they are cleared by Student Administration.
- 28. If you have enrolled in courses, paid your fees (by student loan or fees free for eligible students), course advice (if applicable) been approved and have no outstanding tasks you will receive an email confirming your enrolment.

If you have any questions or need help please contact Student Administration by email at <u>mylinc@lincoln.ac.nz</u> or phone +64 3 423 0000.